## **Partial Least-Squares Regression (PLSR) using SIMCA-P software**

## *Format experimental data for analysis in SIMCA-P*

Mean-center and variance-scale your experimental data (example below). Save just the column and row labels, with normalized values, in a separate comma-separated value (.csv) file.

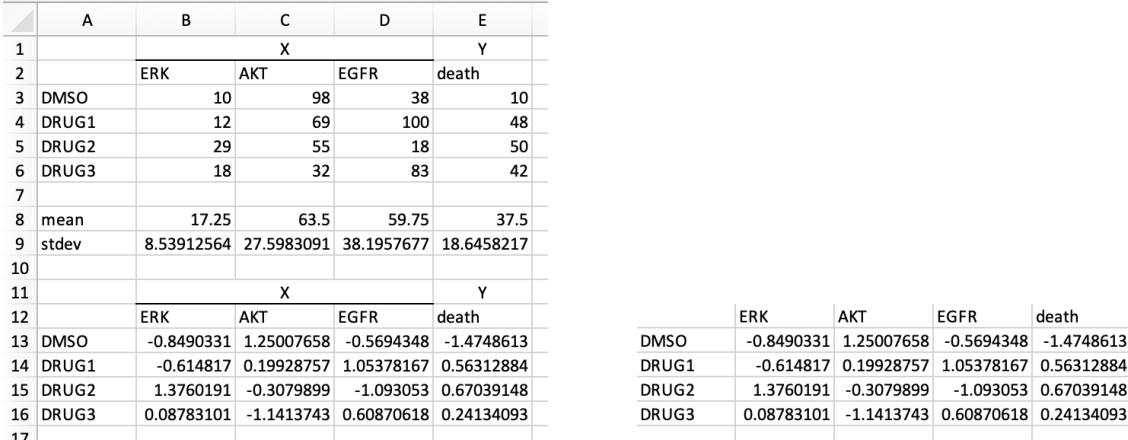

## *Open SIMCA-P and load experimental data (.csv file)*

- 1. Open software (shortcut link on Lazzara Lab computer desktop) and generate a new project (File  $\rightarrow$  New; ctrl+N).
- 2. In the "Select Data Source" dialog box, navigate to the .csv file of interest. Click "Open".

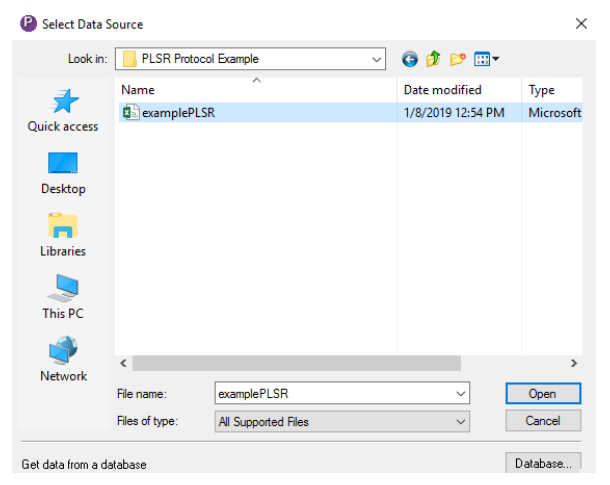

3. In the "Text Import Wizard" dialog box, select 'Comma' as the Delimiter option (or another if you decide to use a different data input file type). Make sure the data in the Preview window retains the format of your original .csv file. Click "OK".

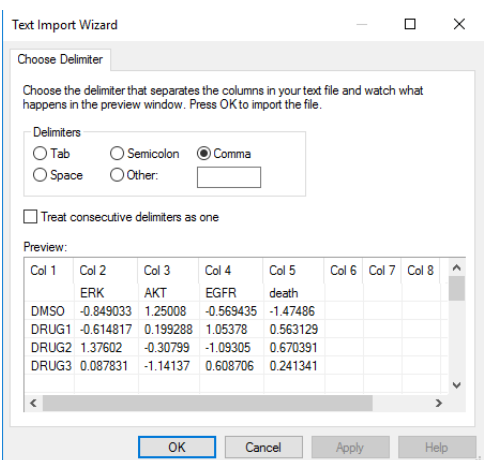

4. In the "Import Data Wizard", specify which columns are y-variable (phenotypes) by highlighting the column and selecting the "Y Variable" option under the Data pull-down menu. The final table should look as below:

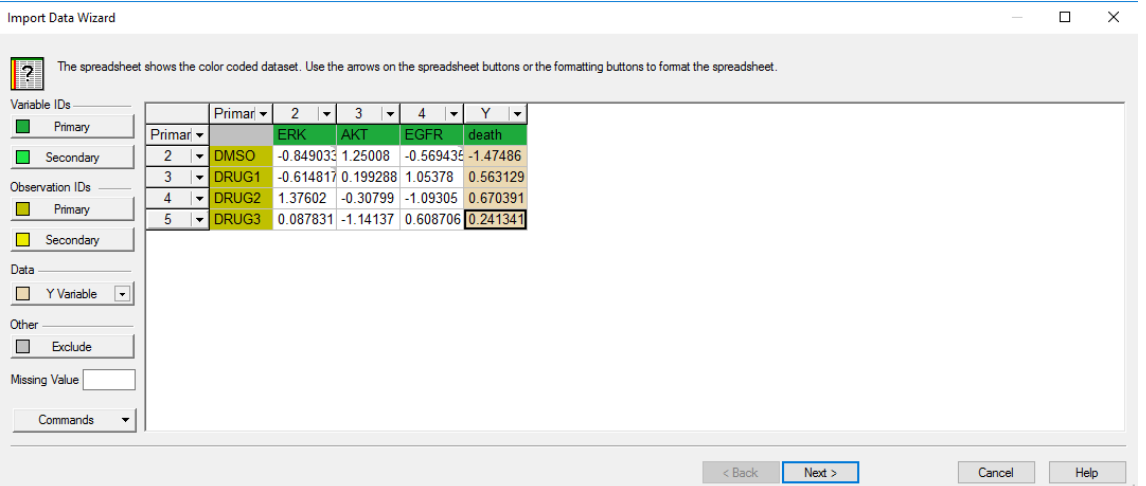

- 5. Proceed through the remainder of the "Import Data Wizard" by clicking "Next" until the "Finish" button is available for selection. Use all default settings, unless desired otherwise. Click the "Finish" button.
- 6. Next, advance through the "Workset Wizard" by clicking "Next" until the "Finish" button is available for selection. Use all default settings, unless desired otherwise.<br>
Werkset Wizard  $\Box$   $\times$

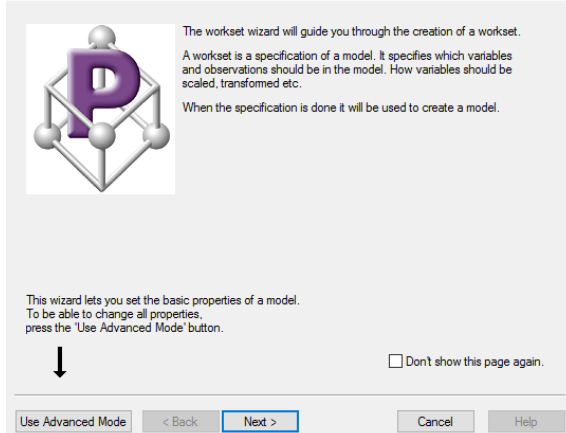

7. After completing the "Workset Wizard" a Model Overview plot will appear (as shown below). The baseline model will only contain one principal component.

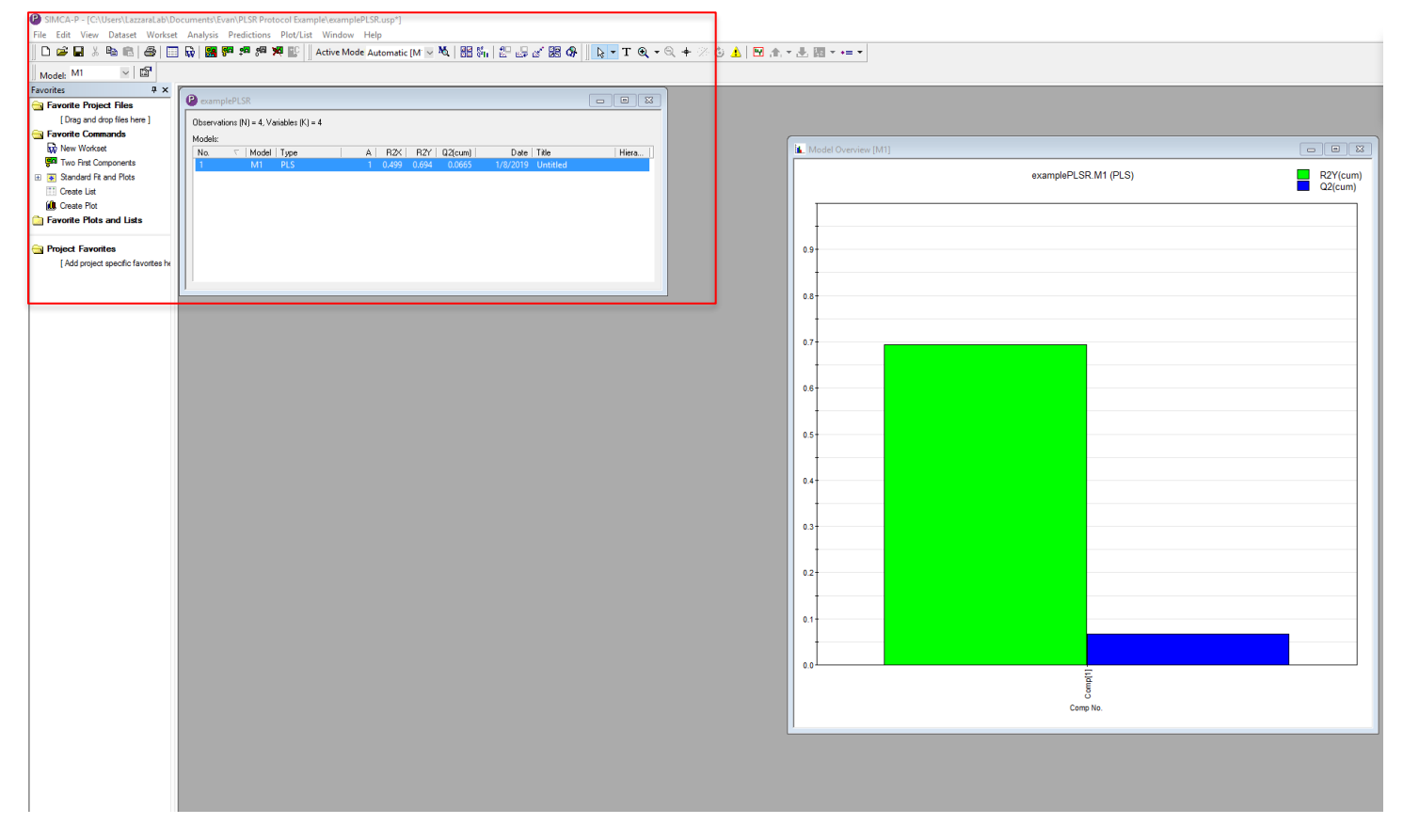

8. Add/subtract principal components to/from the model using the puzzle piece buttons. New columns will appear/disappear in the Model Overview plot as you add/subtract components.

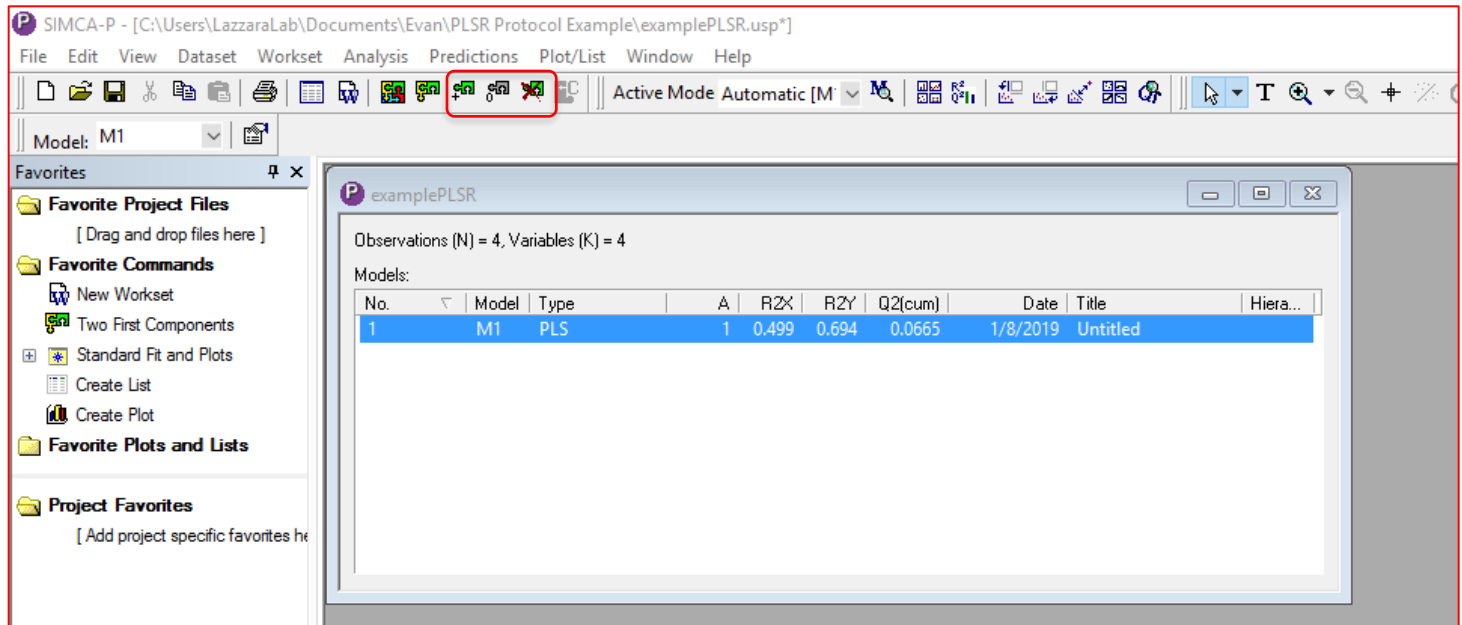

9. Double-click the row for your model under the box labeled after your .csv file (in this case "examplePLSR") to bring up the full table of model statistics (R2X, R2Y, Q2, etc.) for each component.

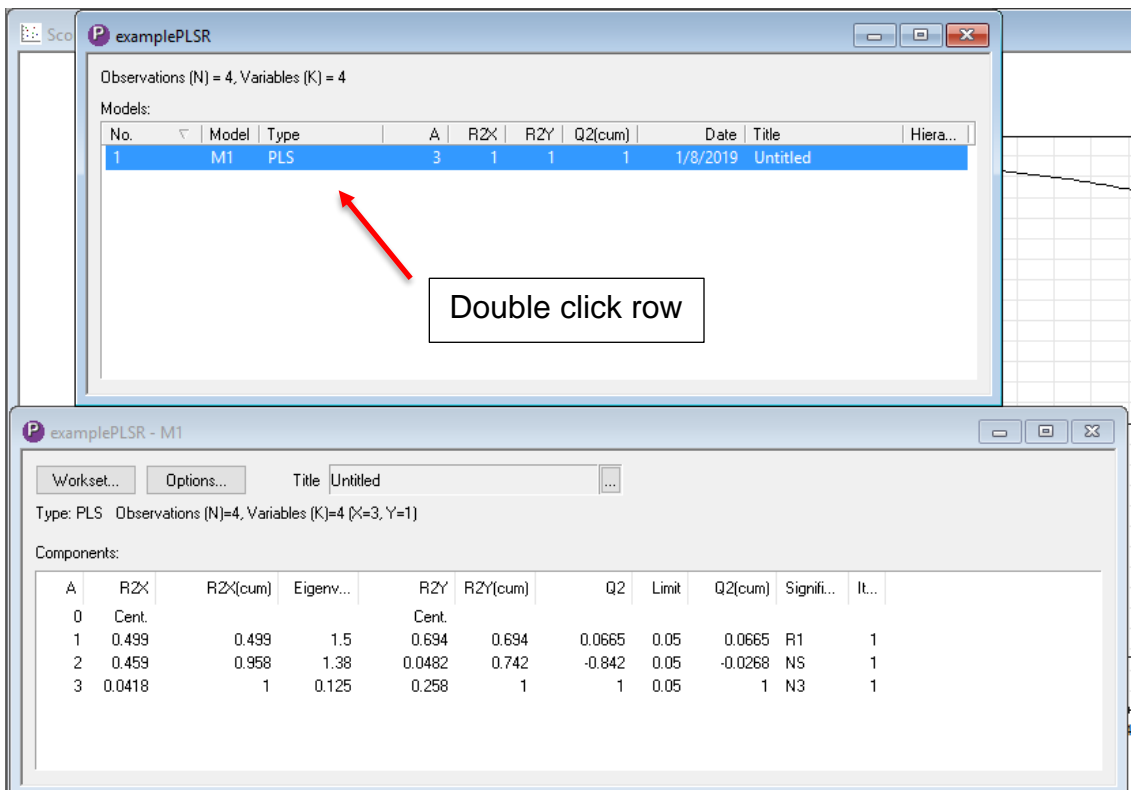

10. After adding sufficient components to your model, generate plots of interest by navigating to the "Analysis" tab.

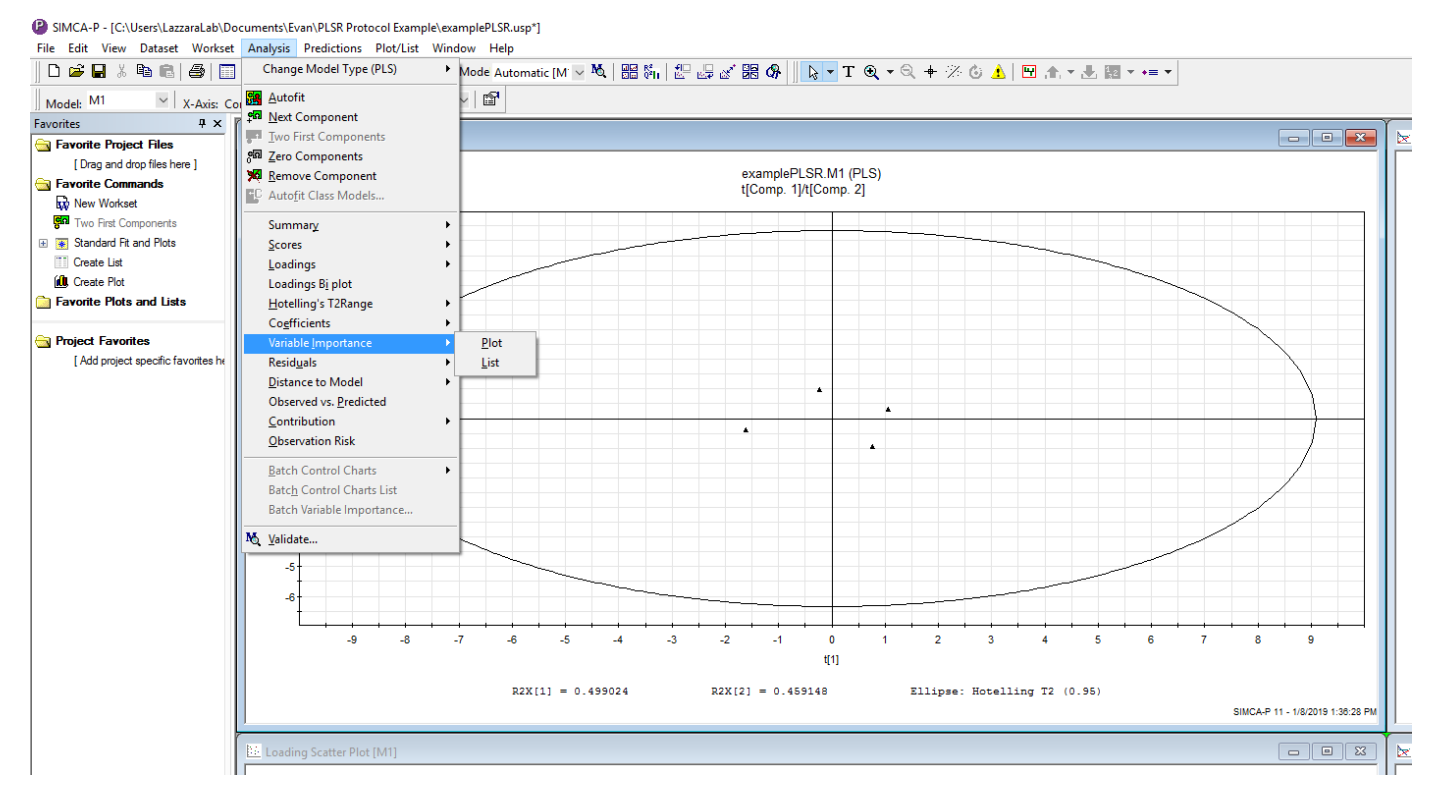

11. Plots can be modified by right-clicking and selecting "Plot Settings". For two-dimensional plots of parameters from models with 3 or greater components, you can select which component is on each axis by using the pull-down menus outlined below in red.

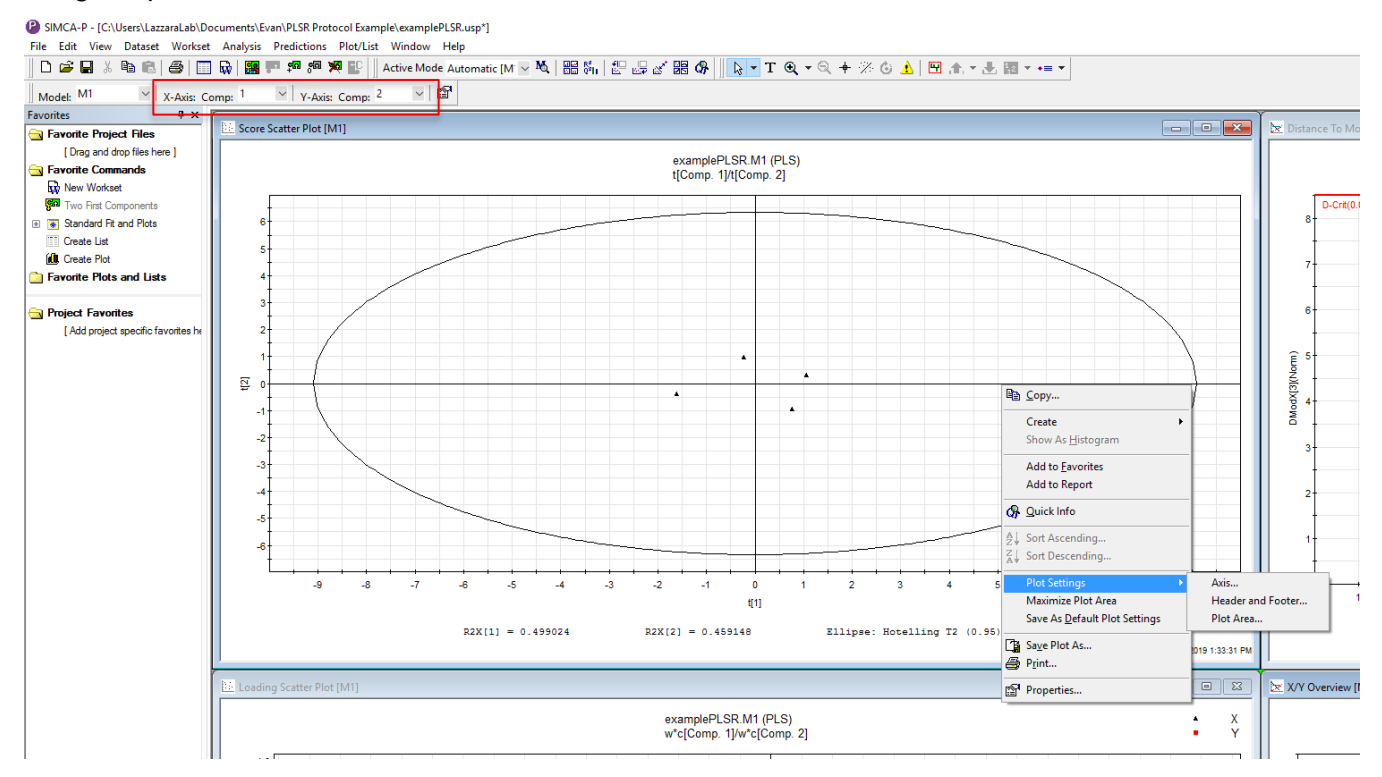

12. All plots are saved as Enhanced Metafiles (.EMF) which can be imported into another program (e.g. Adobe Illustrator) for further formatting if necessary.